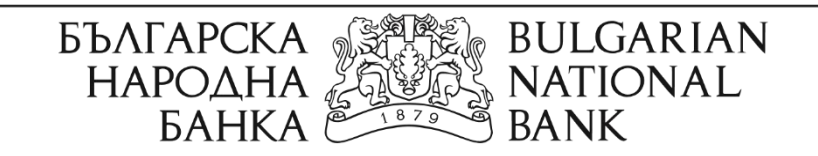

# **РЪКОВОДСТВО ЗА ИЗПОЛЗВАНЕ НА ЕЛЕКТРОННИ УСЛУГИ ОТ ИНФОРМАЦИОННАТА СИСТЕМА НА РЕГИСТЪРА НА БАНКОВИТЕ СМЕТКИ И СЕЙФОВЕ**

София, юни 2019 г.

Информационна система "Регистър на банковите сметки и сейфове"

Указания за използване на електронни услуги

# **I. Въведение**

**II. Достъп до услугите**

**III. Подаване на искане за информация от РБСС**

**IV. Плащане чрез виртуално терминално устройство ПОС на БНБ**

**V. Проверка на статус и получаване на резултат**

#### **I. Въведение**

1. Българската народна банка (БНБ) предоставя електронни услуги на физическите лица за съдържащата се за тях информация в "Регистъра на банковите сметки и сейфове" (РБСС).

# **II. Достъп до услугите**

2. За достъп до електронните услуги е необходимо квалифицирано удостоверение за квалифициран електронен подпис (КУКЕП), който да съдържа ЕГН на заявителя.

3. Искане за информация от РБСС се подава чрез интернет страницата на БНБ в следната последователност:

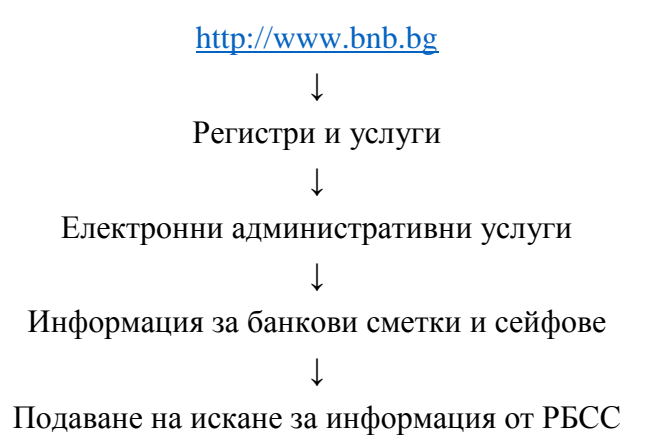

4. Системата предоставя възможност за проверка на статуса на подадено искане и за изтегляне на резултата чрез "Проверка на статус/Получаване на резултат".

#### **III. Подаване на искане за информация от РБСС**

5. След успешно удостоверяване на валидността на КУКЕП се зарежда екранна форма, в която автоматично е избран видът на идентификатора и е попълнено числото на идентификатора ЕГН, съдържащо се в КУКЕП.

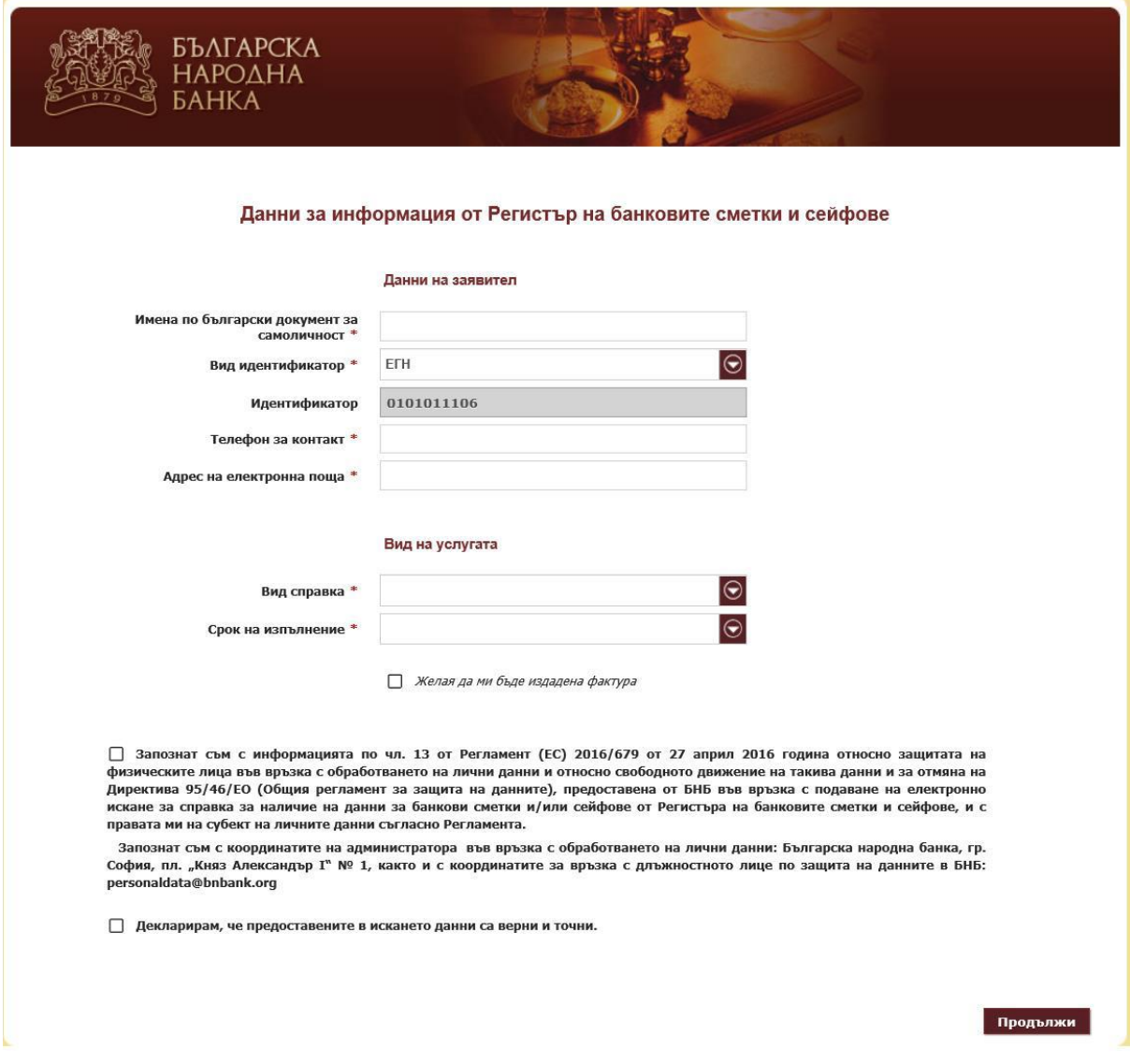

6. Всички полета в екранната форма, обозначени със звездичка \*, са задължителни за попълване.

7. Полето "Имена по български документ за самоличност" се попълва с главни букви на кирилица.

- 8. В полето "Вид справка" се избира една от следните възможности:
	- а) Банкови сметки;
	- б) Банкови сейфове;
	- в) Банкови сметки и банкови сейфове.
- 9. В полето "Срок на изпълнение" се избира една от следните стойности:
- а) до 4 работни часа --.-- лв.
- б) до 24 часа --.-- лв.
- в) до 7 работни дни --.-- лв.
- г) в 14-дневен срок 0.00 лв.

10. За продължаване към плащане се правят отметки към текстовете "Запознат съм с информацията по чл. 13 от Регламент (ЕС) 2016/679... и "Декларирам, че предоставените в искането данни са верни и точни" и се избира бутон . Продължи

11. В случай че е избрана платена услуга и желаете да получите фактура, следва да се направи отметка в полето "Желая да ми бъде издадена фактура". В долната част на екранната форма ще се появят допълнителни полета, които трябва да се попълнят:

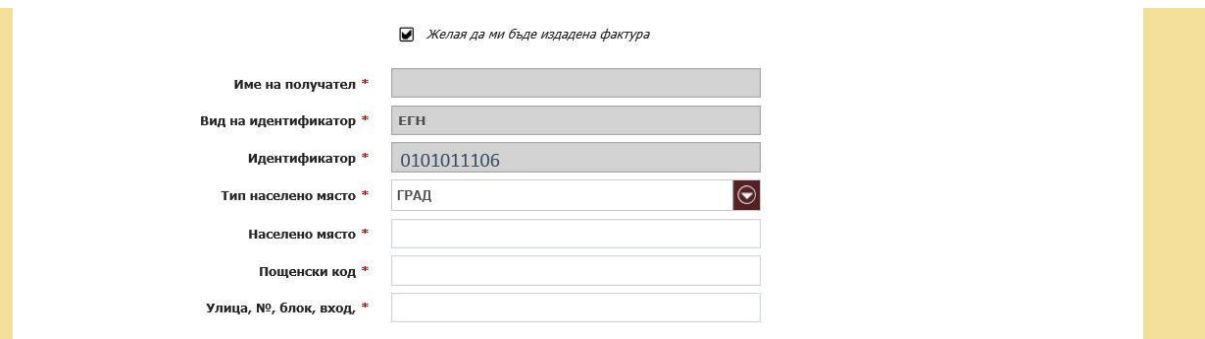

12. След попълване на полетата за фактура се избира бутон продължи

На екрана ще се появи попълненото искане:

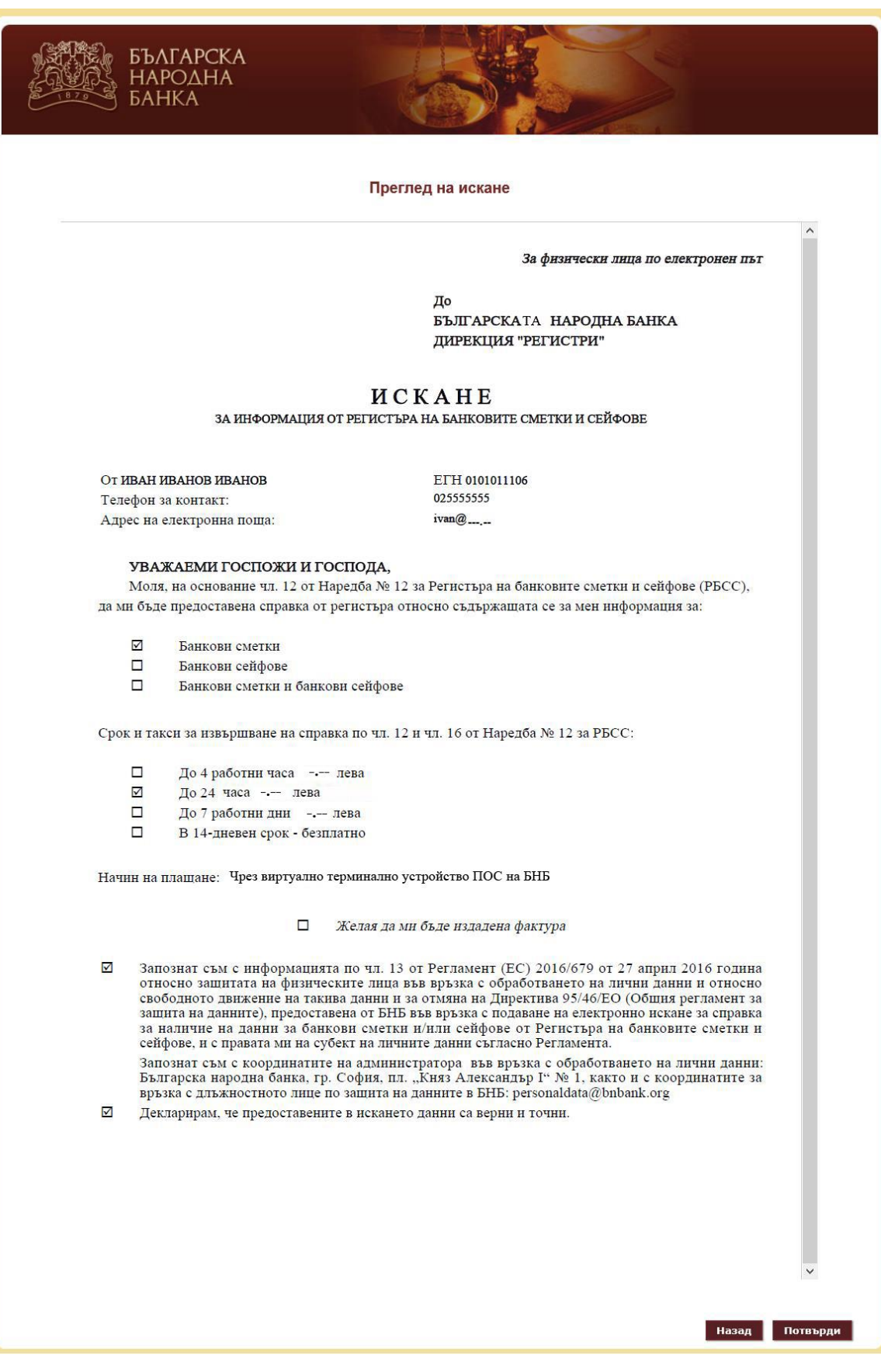

13. Ако показаната информация е коректна, се избира бутон **потерди.** При необходимост от промяна в искането се избира бутон .

# **IV. Плащане чрез виртуално терминално устройство ПОС на БНБ**

14. След избор на бутон потер рандсистемата пренасочва към екран с информация за дължимата такса и с възможност за преминаване към плащане:

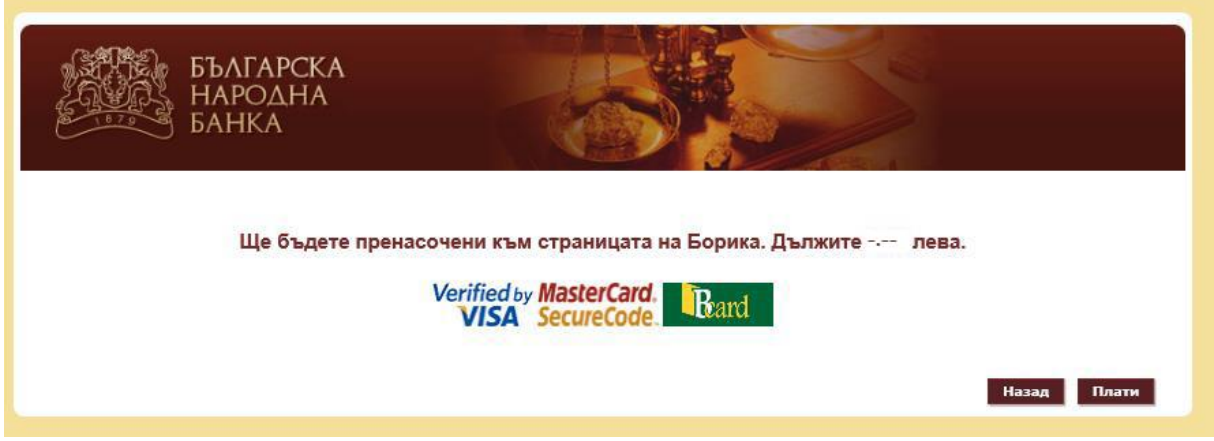

15. Може да се използват следните видове дебитни или кредитни карти за плащане на таксата:

а) Visa;

б) MasterCard;

в) Bcard.

16. При избор на бутон Плати системата пренасочва към страницата на БОРИКА за извършване на плащането:

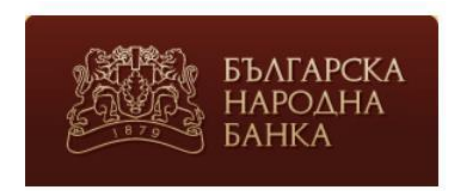

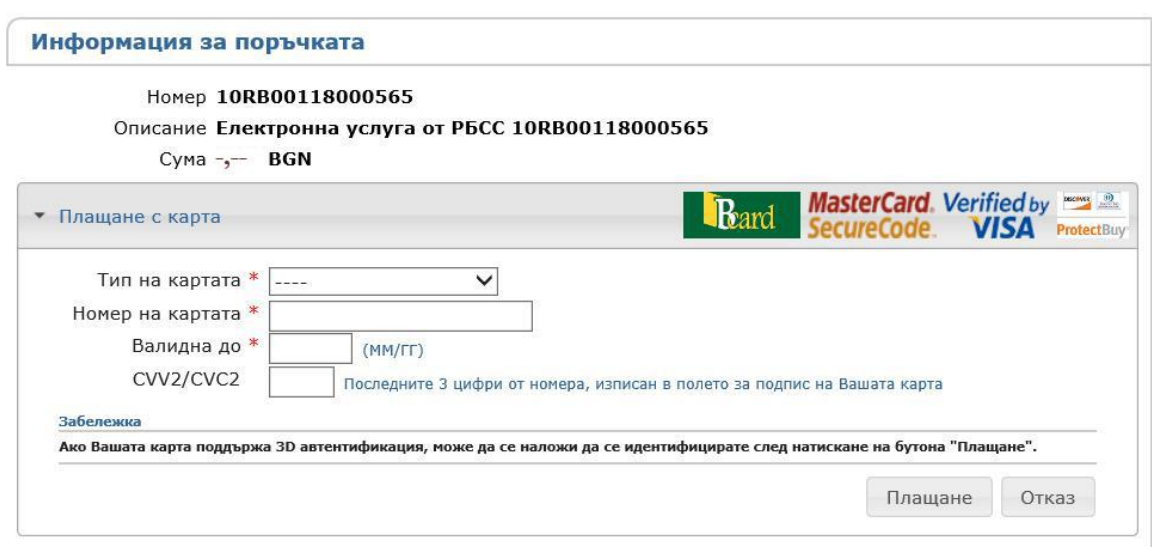

17. Попълват се всички полета във формата и се избира бутон Влащане

18. След успешно плащане се появява входящият номер, с който е прието искането в БНБ:

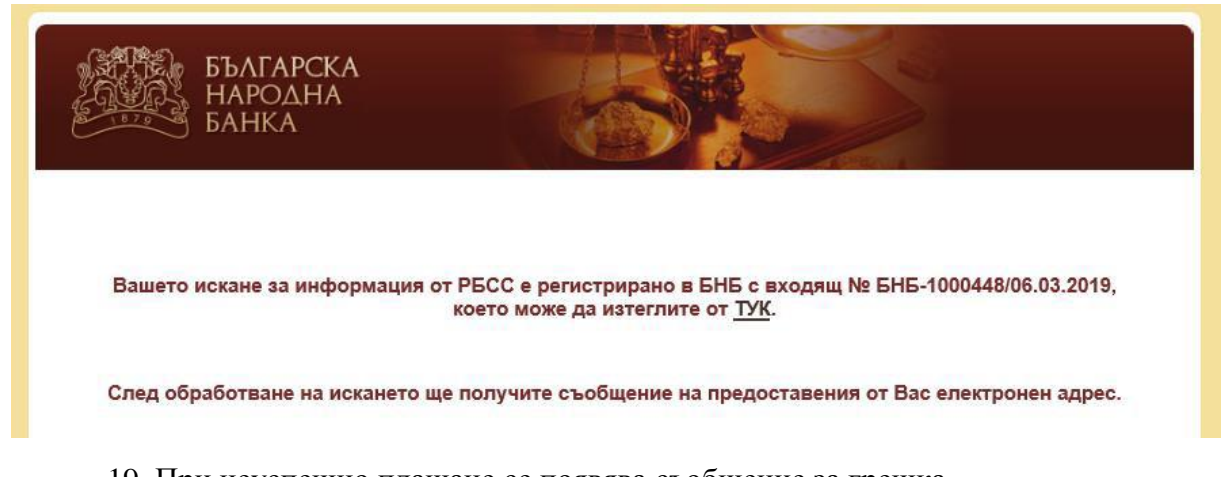

# 19. При неуспешно плащане се появява съобщение за грешка.

### **V. Проверка на статус и получаване на резултат**

20. Проверката на статуса на подадено искане се извършва чрез интернет страницата на БНБ в следната последователност:

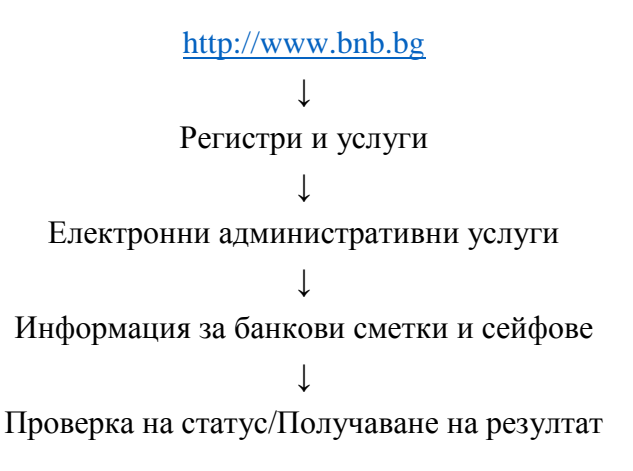

21. За достъп до тази проверка се използва същото КУКЕП, с което е подадено искането за справка.

22. След успешното удостоверяване на валидността на КУКЕП се зарежда екранна форма, в която може да се види статусът на подадените с този КУКЕП искания за информация, както и да се изтеглят исканията, резултатите и фактурите, в случай че са заявени:

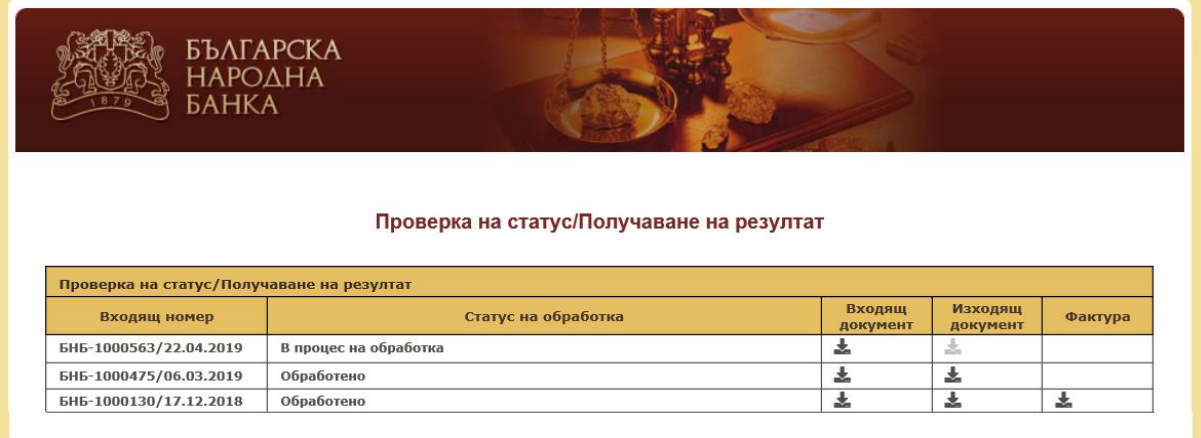

23. Изтеглянето на съответния документ се извършва чрез избор на иконата за изтегляне .

24. При необходимост от съдействие може да се използва следният електронен адрес [rbas-services@bnbank.org](mailto:rbas-team@bnbank.org)